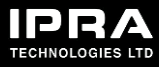

# EEZY KEYZ<sup>®</sup> Conferencing Solution – Beta Testing the iOS App

#### **Install the app**

- 1. On your iPhone, go to https://testflight.apple.com/join/2yggMsU0
- 2. Install TestFlight software.
- 3. TestFlight guides you to install the EEZYChat Beta app.

# **Register your EEZY KEYZ ® account and log in**

If you already have used EEZY KEYZ® Conferencing Solution on Android or browser, you can log in with the same credentials on iOS.

If you are testing EEZY KEYZ® Conferencing Solution for the first time,

- 1. On the app, tap "Create account".
- 2. Type the handle that will be your user name and visible to others on EEZYChat.
- 3. Type your password and confirm it.

NOTE! We will not get your password and it cannot be reset, so keep it safe!

## **Add contacts and start messaging**

When you have installed the app and created your EEZY KEYZ<sup>®</sup> account, you can start testing as you like.

To add contacts and start messaging:

- 1. Tap "Contacts" on the bottom left corner of the app.
- 2. Tap the plus (+) sign on the top right corner.
- 3. Type the name of the contact you want to add in the "Search" field.
- 4. When you find the contact, tap the name and send a message.
- 5. After sending the message, the contact appears on the "Chats" list.

To create a group chat:

- 1. On the "Chats" list, tap the plus (+) sign on the top right corner.
- 2. Choose the contacts you want to add to the group and tap "Create".
- 3. Now you can start chatting in the group.
- 4. By tapping "Edit" on the top right corner, you can rename the group and remove participants.
- 5. By tapping "Add contacts", you can add more participants to the group.

## **Updates**

When a new beta version has been released, you can get it from TestFlight.

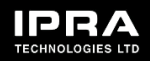